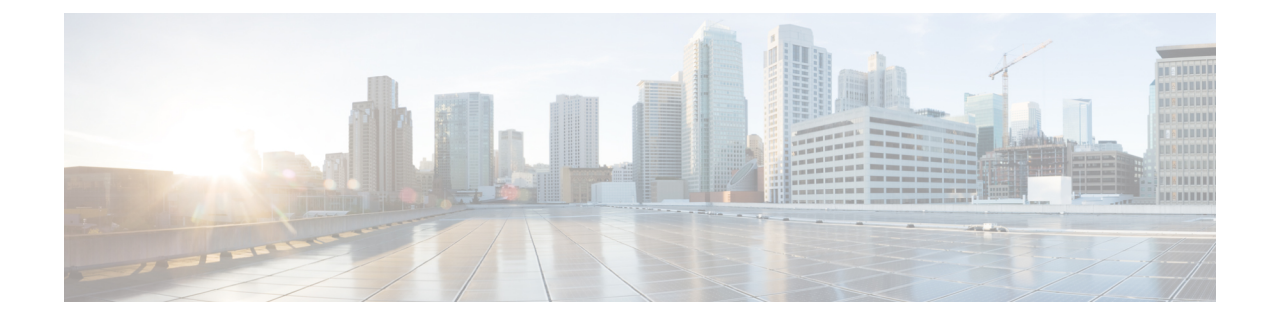

# 基本的なクライアントレス**SSLVPN**のコン フィギュレーション

- 各 URL [の書き換え](#page-0-0) (1 ページ)
- •ポータルページでの URL [エントリのオフへの切り替え](#page-1-0) (2ページ)
- [信頼できる証明書のプール](#page-1-1) (2 ページ)
- [プラグインへのブラウザ](#page-4-0) アクセスの設定 (5 ページ)
- [ポート転送の設定](#page-11-0) (12 ページ)
- ファイル [アクセスの設定](#page-18-0) (19 ページ)
- SharePoint [アクセスのためのクロックの正確性の確保](#page-21-0) (22 ページ)
- Virtual Desktop [Infrastructure](#page-21-1) (VDI)  $(22 \sim \rightarrow \sim)$
- SSL [を使用した内部サーバへのアクセス](#page-24-0) (25 ページ)
- クライアント/サーバ [プラグインへのブラウザ](#page-30-0) アクセスの設定 (31 ページ)

# <span id="page-0-0"></span>各 **URL** の書き換え

デフォルトでは、ASA はすべての Web リソース(HTTPS、CIFS、RDP、プラグインなど)に 対するすべてのポータル トラフィックを許可します。クライアントレス SSL VPN は、ASA だ けに意味のあるものに各 URL をリライトします。ユーザは、要求した Web サイトに接続され ていることを確認するために、この URL を使用できません。フィッシング Web サイトからの 危険にユーザがさらされるのを防ぐには、クライアントレスアクセスに設定しているポリシー (グループ ポリシー、ダイナミック アクセス ポリシー、またはその両方)に Web ACL を割 り当ててポータルからのトラフィック フローを制御します。これらのポリシーの URL エント リをオフに切り替えて、何にアクセスできるかについてユーザが混乱しないようにすることを お勧めします。

図 **<sup>1</sup> :** ユーザが入力した **URL** の例

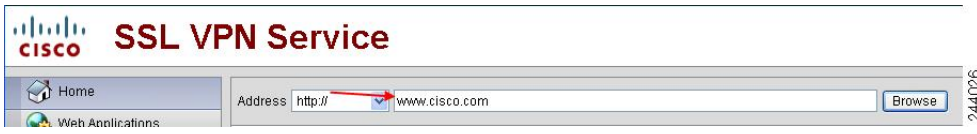

図 **2 :** セキュリティ アプライアンスによって書き換えられ、ブラウザ ウィンドウに表示された同じ **URL**

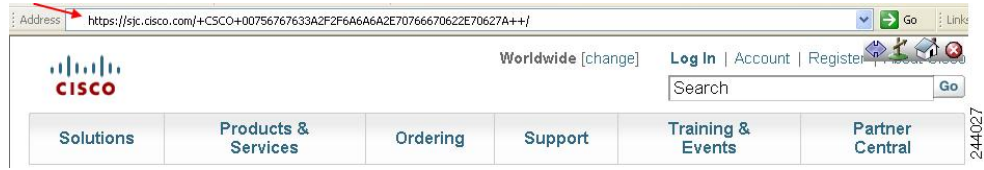

# <span id="page-1-0"></span>ポータル ページでの **URL** エントリのオフへの切り替え

ユーザがブラウザ ベースの接続を確立したときにポータル ページが開きます。

#### 始める前に

クライアントレス SSL VPN アクセスを必要とするすべてのユーザのグループ ポリシーを設定 し、そのグループ ポリシーに対してだけクライアントレス SSL VPN をイネーブルにします。

#### 手順

ステップ **1** グループ ポリシーのクライアントレス SSL VPN コンフィギュレーション モードに切り替えま す。

**webvpn**

ステップ **2** ユーザが HTTP/HTTPS URL を入力する機能を制御します。

#### **url-entry**

ステップ **3** (任意) URL エントリをオフに切り替えます。

**url-entry disable**

# <span id="page-1-1"></span>信頼できる証明書のプール

ASA は trustpool に信頼できる証明書をグループ化します。trustpool は、複数の既知の CA 証明 書を表すトラストポイントの特殊なケースと見なすことができます。ASA には、Web ブラウ ザに備わっているものと同様の一連のデフォルト証明書が含まれています。これらの証明書 は、crypto ca import default コマンドを発行して、管理者がアクティブ化するまで機能しませ  $h_n$ 

HTTPS プロトコルを使用して Web ブラウザ経由でリモート サーバに接続する場合、サーバは 自身を証明するために認証局(CA)が署名したデジタル証明書を提供します。Web ブラウザ には、サーバ証明書の有効性を検証するために使用される一連の CA 証明書が含まれていま す。

クライアントレス SSL VPN 経由でリモート SSL 対応サーバに接続する場合は、そのリモート サーバが信頼できるか、および適切なリモートサーバに接続しているかを確認することが重要 です。ASA 9.0 には、クライアントレス SSL VPN の信頼できる認証局(CA)証明書のリスト に対する SSL サーバ証明書の検証のためのサポートが追加されています。

**[Configuration]** > **[Remote Access VPN]** > **[Certificate Management]** > **[Trusted Certificate Pool]** で、https サイトへの SSL 接続に対して証明書検証を有効にすることができます。また、信頼 できる証明書プール内の証明書も管理できます。

(注) ASA trustpool は Cisco IOS trustpool に類似していますが、同一のものではありません。

## **trustpool** 証明書の自動インポートの設定

スマートライセンスでは、SmartCall Homeインフラストラクチャが使用されます。ASAはバッ クグラウンドで Smart Call Home 匿名レポートを設定するときに、Call Home サーバ証明書を発 行したCAの証明書を含むトラストポイントを自動的に作成します。ASAは、サーバ証明書の 発行階層が変更された場合に証明書の検証をサポートするようになりました。カスタマーが証 明書階層の変更を調整する必要はありません。CA サーバの自己署名証明書が変更された場合 に、Smart Call Home がアクティブな状態を維持できるように、定期的な trustpool バンドルの 更新を自動化できます。この機能はマルチ コンテキスト展開ではサポートされません。

trustpoolの証明書バンドルを自動的にインポートするには、ASAがバンドルのダウンロードと インポートに使用する URL を指定する必要があります。次のコマンドを入力すると、デフォ ルトの Cisco URL とデフォルトの時間(22 時間)を使用して、毎日一定の間隔でインポート が実行されます。

ciscoasa(config-ca-trustpool)# auto-import-url Default

また、次のコマンドを使用して、カスタム URL による自動インポートをイネーブルにできま す。

ciscoasa(config-ca-trustpool)# auto-import url http://www.thawte.com

オフピーク時またはその他の都合のよい時間帯に柔軟にダウンロードを設定できるようにする には、次のコマンドを入力して、カスタム時間によるインポートをイネーブルにします。

ciscoasa(config-ca-trustpool)# auto-import time 23:23:23

カスタム URL とカスタム時間の両方による自動インポートを設定するには、次のコマンドを 使用する必要があります。

ciscoasa(config-ca-trustpool)# auto-import time 23:23:23 url http://www.thawte.com

### **trustpool** ポリシーのステータスの表示

trustpool ポリシーの現在のステータスを表示するには、次のコマンドを使用します。 show crypto ca trustpool policy

このコマンドは次のような情報を返します。

0 trustpool certificates installed Trustpool auto renewal statistics: State: Not in progress Last import result: Not attempted N/A Current Jitter: 0 Trustpool auto import statistics: Last import result: N/A Next schedule import at 22:00:00 Tues Jul 21 2015 Trustpool Policy Trustpool revocation checking is disabled. CRL cache time: 60 seconds CRL next update field: required and enforced Auto import of trustpool is enabled Automatic import URL: http://www.cisco.com/security/pki/trs/ios\_core.p7b Download time: 22:00:00 Policy Overrides: None configured

### **CA Trustpool** のクリア

trustpool ポリシーをデフォルト状態にリセットするには、次のコマンドを使用します。

clear configure crypto ca trustpool

トラストポイント証明書の自動インポートはデフォルトでオフになるので、次のコマンドを使 用して機能をディセーブにします。

## 信頼できる証明書プールのポリシーの編集

#### 手順

- ステップ **1** [RevocationCheck]:プール内の証明書が失効しているかどうかをチェックするように設定し、 さらに、失効のチェックに失敗した場合に、CLRまたはOCSPのいずれを使用するか、および 証明書を無効にするかどうかを選択するように設定します。
- ステップ **2** [Certificate Matching Rules]:失効または期限切れのチェックから除外する証明書マップを選択 します。証明書マップは、AnyConnect またはクライアントレス SSL 接続プロファイル(別名 「トンネル グループ」)に証明書をリンクします。
- ステップ **3** [CRL Options]:CRL キャッシュの更新頻度を 1 ~ 1440 分(24 時間)の間隔で指定します。
- ステップ **4** [Automatic Import]:シスコでは、信頼済み CA の「デフォルト」のリストを定期的に更新して います。[EnableAutomatic Import]をオンにして、デフォルト設定を保持するように指定した場 合、ASA は 24 時間ごとにシスコのサイトで信頼済み CA の最新リストをチェックします。リ ストが変更されると、ASAは新しいデフォルトの信頼済みCAリストをダウンロードしてイン ポートします。

# <span id="page-4-0"></span>プラグインへのブラウザ アクセスの設定

ブラウザ プラグインは、Web ブラウザによって呼び出される独立したプログラムで、ブラウ ザ ウィンドウ内でクライアントをサーバに接続するなどの専用の機能を実行します。ASA で は、クライアントレス SSL VPN セッションでリモート ブラウザにダウンロードするためのプ ラグインをインポートできます。通常、シスコでは再配布するプラグインのテストを行ってお り、再配布できないプラグインの接続性をテストする場合もあります。ただし、現時点では、 ストリーミング メディアをサポートするプラグインのインポートは推奨しません。

プラグインをフラッシュ デバイスにインストールすると、ASA は次の処理を実行します。

- (Cisco 配布のプラグイン限定)URL で指定された jar ファイルのアンパック
- ASA ファイル システムにファイルを書き込みます。
- ASDM の URL 属性の横にあるドロップダウン リストに情報を入力します。
- 以後のすべてのクライアントレス SSL VPN セッションでプラグインをイネーブルにし、 メイン メニュー オプションと、ポータル ページの [Address] フィールドの横にあるドロッ プダウン リストについてのオプションを追加します。

次に、以降の項で説明するプラグインを追加したときの、ポータル ページのメイン メニュー とアドレス フィールドの変更点を示します。

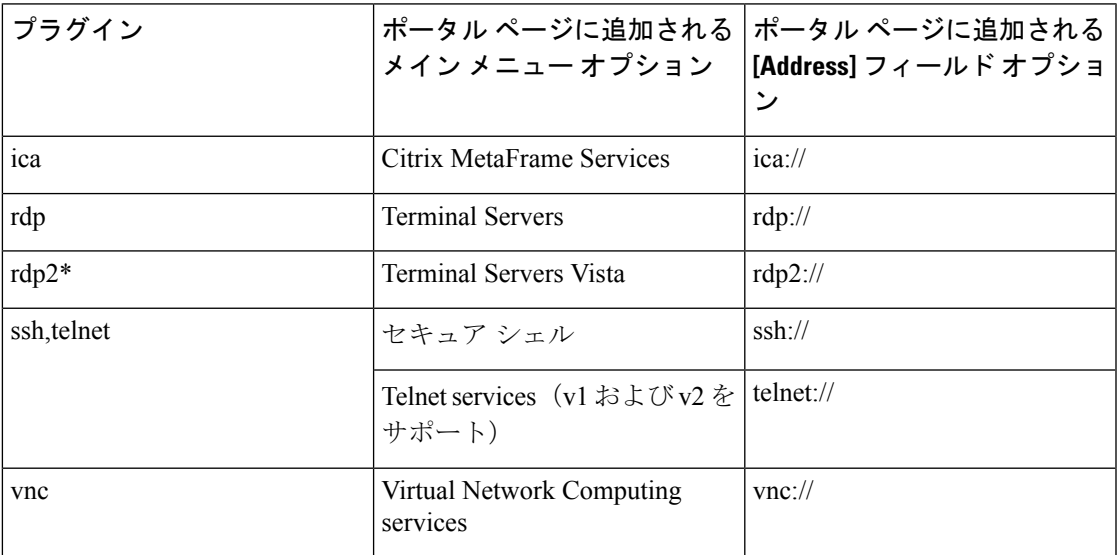

表 **<sup>1</sup> :** クライアントレス **SSL VPN** ポータル ページへのプラグインの影響

\* 推奨されないプラグイン。

クライアントレス SSL VPN セッションでユーザがポータル ページの関連付けられたメニュー オプションをクリックすると、ポータルページにはインターフェイスへのウィンドウとヘルプ ペインが表示されます。ドロップダウン リストに表示されたプロトコルをユーザが選択して [Address] フィールドに URL を入力すると、接続を確立できます。

プラグインは、シングル サインオン(SSO)をサポートします。

## プラグインに伴う前提条件

- プラグインへのリモート アクセスを実現するには、ASA でクライアントレス SSL VPN を イネーブルにする必要があります。
- プラグインに対して SSO サポートを設定するには、プラグインをインストールし、サー バへのリンクを表示するためのブックマークエントリを追加します。また、ブックマーク を追加するときに、SSO サポートを指定します。
- リモートで使用するために必要な最低限のアクセス権は、ゲスト特権モードに属していま す。
- プラグインを使用するには、ActiveX または Oracle Java ランタイム環境 (JRE) が必要で す。バージョン要件については、『サポート対象の VPN [プラットフォーム、](http://www.cisco.com/c/en/us/td/docs/security/asa/compatibility/asa-vpn-compatibility.html)Cisco ASA 5500 [シリーズ](http://www.cisco.com/c/en/us/td/docs/security/asa/compatibility/asa-vpn-compatibility.html)』の互換性マトリクスを参照してください。

## プラグインの使用上の制限

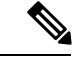

- Remote DesktopProtocol プラグインでは、セッション ブローカを使用したロード バランシング はサポートされていません。プロトコルによるセッションブローカからのリダイレクションの 処理方法のため、接続に失敗します。セッションブローカが使用されていない場合、プラグイ ンは動作します。 (注)
	- プラグインは、シングルサインオン(SSO)をサポートします。プラグインは、クライア ントレス SSL VPN セッションを開くときに入力したクレデンシャルと同じクレデンシャ ルを使用します。プラグインはマクロ置換をサポートしないため、内部ドメインパスワー ドなどのさまざまなフィールドや、RADIUS または LDAP サーバの属性で SSO を実行す るオプションはありません。
	- ステートフルフェールオーバーが発生すると、プラグインを使用して確立されたセッショ ンは保持されません。ユーザはフェールオーバー後に再接続する必要があります。
	- ステートフルフェールオーバーではなくステートレスフェールオーバーを使用する場合、 ブックマーク、カスタマイゼーション、ダイナミック アクセス ポリシーなどのクライア ントレス機能は、フェールオーバー ASA ペア間で同期されません。フェールオーバーの 発生時に、これらの機能は動作しません。

## プラグインのためのセキュリティ アプライアンスの準備

#### 始める前に

ASA インターフェイスでクライアントレス SSL VPN がイネーブルになっていることを確認し ます。

SSL証明書の一般名 (CN) としてIPアドレスを指定しないでください。リモートユーザは、 ASA と通信するために FQDN の使用を試行します。リモート PC は、DNS または System32\drivers\etc\hostsファイル内のエントリを使用して、FQDNを解決できる必要がありま す。

#### 手順

ステップ **1** クライアントレス SSL VPN が ASA で有効になっているかどうかを示します。

#### **show running-config**

ステップ **2** ASA インターフェイスに SSL 証明書をインストールして、リモート ユーザ接続の完全修飾ド メイン名 (FQDN) を指定します。

# シスコによって再配布されたプラグインのインストール

シスコでは、Java ベースのオープン ソース コンポーネントを再配布しています。これは、ク ライアントレス SSL VPN セッションで Web ブラウザのプラグインとしてアクセスされるコン ポーネントで、次のものがあります。

#### 始める前に

ASA のインターフェイスでクライアントレス SSL VPN がイネーブルになっていることを確認 します。そのためには、**show running-config** コマンドを入力します。

#### 表 **2 :** シスコが再配布しているプラグイン

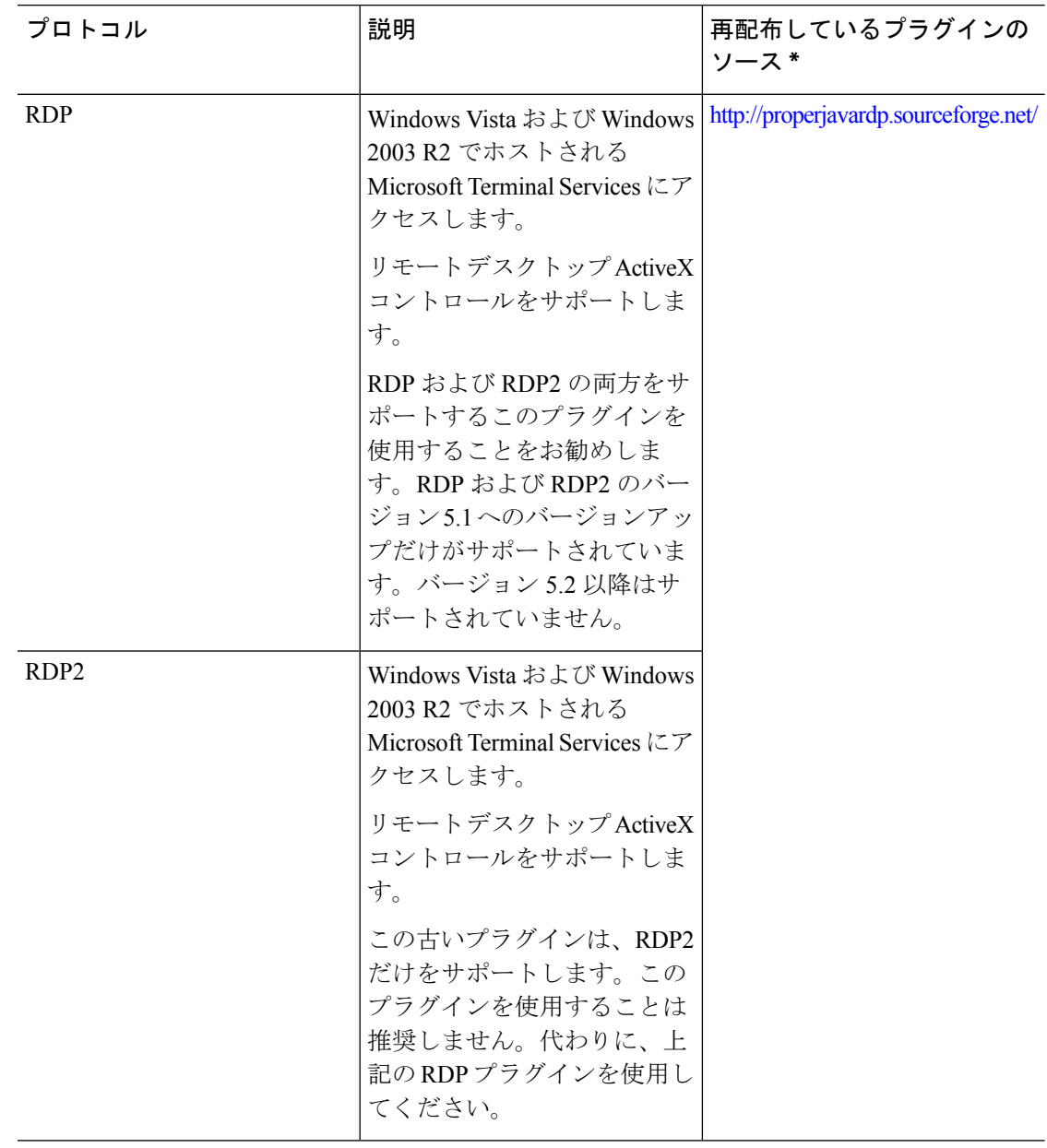

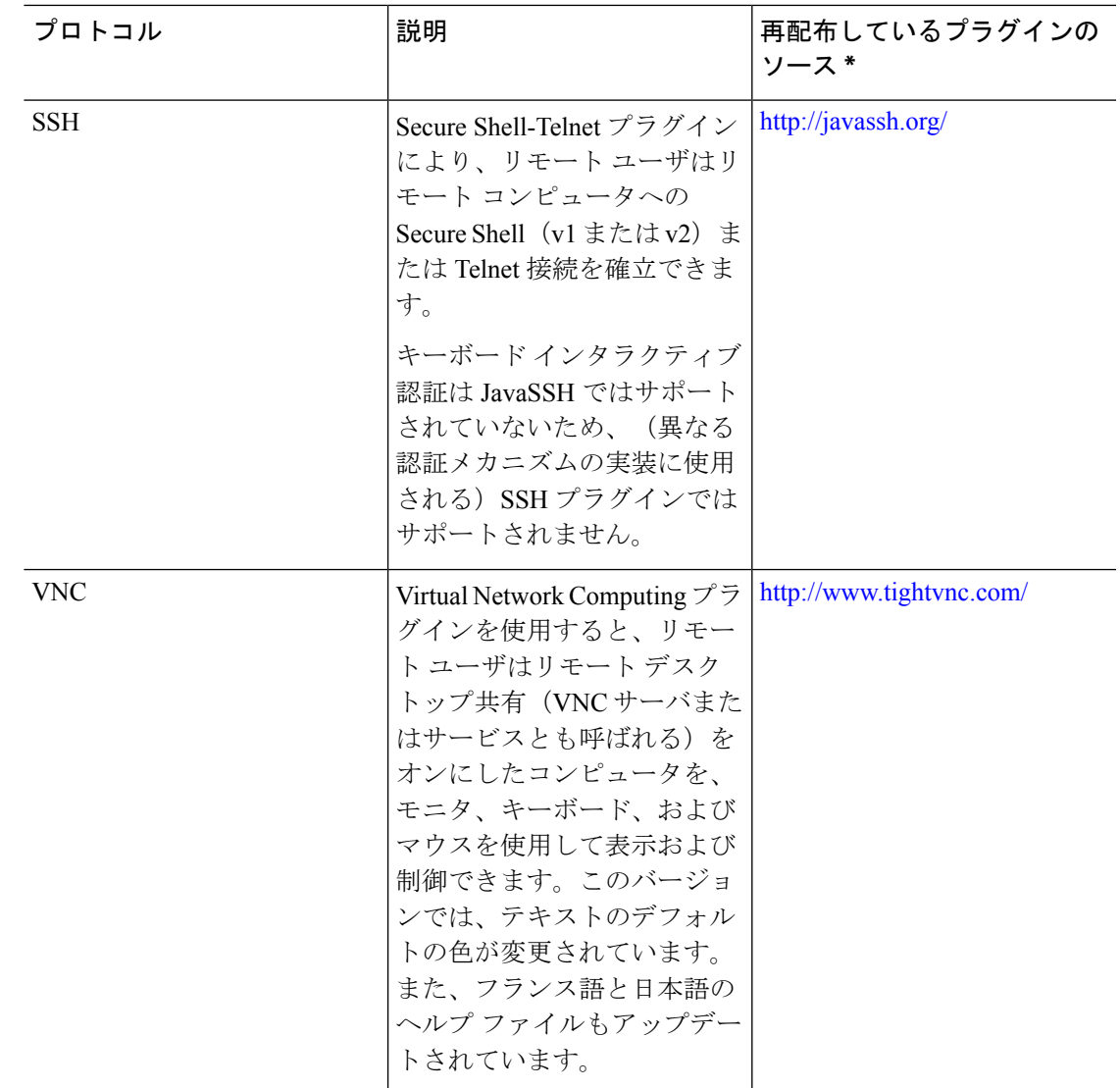

\*展開の設定と制限については、プラグインのマニュアルを参照してください。

これらのプラグインは、Cisco Adaptive Security Appliance Software [Download](http://www.cisco.com/cisco/software/release.html?mdfid=279916880&softwareid=282829226&release=1.1.1&relind=AVAILABLE&rellifecycle=&reltype=all) サイトで入手でき ます。

ASA は、**import webvpnplug-inprotocol** コマンドをコンフィギュレーションに保持しません。 その代わりに、csco-config/97/plugin ディレクトリの内容を自動的にロードします。セカン ダリ ASA は、プライマリ ASA からプラグインを取得します。 (注)

手順

ステップ **1** ASA のフラッシュ デバイスにプラグインをインストールします。

#### **import webvpn plug-in protocol** [ **rdp** | **rdp2** | [ **ssh** | **telnet** ] | **vnc**] *URL*

SSH 用と Telnet 用にこのコマンドをそれぞれ入力しないでください。**ssh,telnet** を入 力する場合、両者の間にスペースは挿入しません。これによって、Secure Shell サー ビスと Telnet サービスの両方にプラグイン アクセスを提供します。 (注)

#### 例:

次に、TFTP または FTP サーバのホスト名またはアドレスと、URL がプラグイン .jar ファイル へのリモート パスであるプラグインへのパスを入力する例を示します。

```
hostname# import webvpn plug-in protocol ssh,telnet
tftp://local_tftp_server/plugins/ssh-plugin.jar
Accessing
tftp://local_tftp_server/plugins/ssh-plugin.jar...!!!!!!!!!!!!!!!!!!!!!!!!!!!!!!!!!!!!!!!!
Writing file disk0:/csco_config/97/plugin/ssh...
!!!!!!!!!!!!!!!!!!!!!!!!!!!!!!!!!!!!!!!!!!!!!!!!!!!!!!!!!!!
238510 bytes copied in 3.650 secs (79503 bytes/sec)
```
ステップ **2** (任意) プラグインに対するクライアントレス SSL VPN のサポートをオフに切り替えて削除 し、ASA のフラッシュ デバイスからも削除します。

**revert webvpn plug-in protocol** *protocol*

例:

hostname# **revert webvpn plug-in protocol rdp**

### **Citrix XenApp Server** へのアクセスの提供

サードパーティのプラグインに、クライアントレス SSL VPN ブラウザ アクセスを提供する方 法の例として、この項では、Citrix XenApp Server Client にクライアントレス SSL VPN のサポー トを追加する方法について説明します。

ASA に Citrix プラグインがインストールされている場合、クライアントレス SSL VPN ユーザ は、ASA への接続を使用して Citrix XenApp サービスにアクセスできます。

ステートフル フェールオーバーでは、Citrix プラグインを使用して確立されたセッションが保 持されません。フェールオーバー後に Citrix ユーザを再認証する必要があります。

### **Citrix** プラグインの作成とインストール

#### 始める前に

セキュリティ アプリケーションをプラグイン用に準備する必要があります。

(Citrix)「セキュア ゲートウェイ」を使用しないモードで動作するように Citrix Web Interface ソフトウェアを設定する必要があります。この設定をしないと、Citrix クライアントは Citrix XenApp Server に接続できません。

手順

ステップ **1** シスコのソフトウェア ダウンロード Web サイトから [ica-plugin.zip](http://www.cisco.com/cgi-bin/Software/Tablebuild/doftp.pl?ftpfile=cisco/crypto/3DES/ciscosecure/asa/customer/ica-plugin.zip&app=Tablebuild&status=showC2A) ファイルをダウンロードし ます。

> このファイルには、Citrix プラグインを使用するためにシスコがカスタマイズしたファイルが 含まれています。

ステップ **2** Citrix のサイトから Citrix Java [クライアントを](http://www.citrix.com/English/SS/downloads/details.asp?dID=2755&downloadID=20731&pID=186)ダウンロードします。

Citrix Web サイトのダウンロード領域で [Citrix Receiver]、[Receiver for Other Platforms] の順に 選択し、[Find] をクリックします。[Receiver for Java] ハイパーリンクをクリックしてアーカイ ブをダウンロードします。

- ステップ **3** アーカイブから次のファイルを抽出し、それらを ica-plugin.zip ファイルに追加します。
	- JICA-configN.jar
	- JICAEngN.jar
- ステップ **4** Citrix Java クライアントに含まれている EULA によって、Web サーバ上にクライアントを配置 するための権限が与えられていることを確認します。
- ステップ **5** ASDM を使用するか、または特権 EXEC モードで次の CLI コマンドを入力して、プラグイン をインストールします。

**import webvpn plug-in protocol ica** URL

URL は、ホスト名(または IP アドレス)と ica-plugin.zip ファイルへのパスです。

Citrix セッションに SSO サポートを提供する場合は、ブックマークの追加は必須で す。次のように、ブックマークで便利な表示を提供する URL パラメータを使用する ことを推奨します。 (注)

ica://10.56.1.114/?DesiredColor=4&DesiredHRes=1024&DesiredVRes=768

ステップ **6** SSL VPN クライアントレス セッションを確立し、ブックマークをクリックするか、Citrix サー バの URL を入力します。

必要に応じて、『Client for Java [Administrator's](http://support.citrix.com/servlet/KbServlet/download/6284-102-12977/ICAJava.pdf) Guide』を参照してください。

# セキュリティアプライアンスにインストールされているプラグインの 表示

#### 手順

ステップ **1** クライアントレス SSL VPN のユーザが使用できる Java ベースのクライアント アプリケーショ ンを一覧表示します。

#### 例:

hostname# **show import webvpn plug** ssh rdp vnc ica

ステップ **2** プラグインのハッシュおよび日付を含めます。

#### 例:

hostname **show import webvpn plug detail** post GXN2BIGGOAOkBMibDQsMu2GWZ3Q= Tues, 29 Apr 2008 19:57:03 GMT rdp fHeyReIOUwDCgAL9HdTs PnjdBoo= Tues, 15 Sep 2009 23:23:56 GMT

# <span id="page-11-0"></span>ポート転送の設定

ポート転送により、ユーザはクライアントレス SSL VPN 接続を介して TCP ベースのアプリ ケーションにアクセスできます。TCPベースのアプリケーションには次のようなものがありま す。

- Lotus Notes
- Microsoft Outlook
- Microsoft Outlook Express
- Perforce
- Sametime
- Secure FTP (FTP over SSH)
- SSH
- Telnet
- Windows Terminal Service
- XDDTS

その他の TCP ベースのアプリケーションも動作する可能性はありますが、シスコではテスト を行っていません。UDP を使用するプロトコルは動作しません。

ポート転送は、クライアントレス SSL VPN 接続を介して TCP ベースのアプリケーションをサ ポートするためのレガシーテクノロジーです。ポート転送テクノロジーをサポートする設定を 事前に構築している場合は、ポート転送の使用を選択することもできます。

ポート転送の代替方法として次のことを検討してください。

- スマート トンネル アクセスを使用すると、ユーザには次のような利点があります。
	- スマート トンネルは、プラグインよりもパフォーマンスが向上します。
	- ポート転送とは異なり、スマート トンネルでは、ローカル ポートへのローカル アプ リケーションのユーザ接続を要求しないことにより、ユーザエクスペリエンスが簡略 化されます。
	- ポート転送とは異なり、スマートトンネルでは、ユーザは管理者特権を持つ必要があ りません。
- ポート転送およびスマート トンネル アクセスとは異なり、プラグインでは、クライアン ト アプリケーションをリモート コンピュータにインストールする必要がありません。

ASA でポート転送を設定する場合は、アプリケーションが使用するポートを指定します。ス マート トンネル アクセスを設定する場合は、実行ファイルまたはそのパスの名前を指定しま す。

### ポート転送の前提条件

- ポート転送(アプリケーションアクセス)およびデジタル証明書をサポートするために、 リモート コンピュータに Oracle Java ランタイム環境(JRE)1.5.x 以降がインストールさ れていることを確認します。
- Mac OS X 10.5.3 上で Safari を使用しているブラウザベースのユーザは、ASA の URL と共 に使用するためにクライアント証明書を区別する必要があります。SafariのURL解釈方法 により、1回目は末尾にスラッシュを含め、もう1回はスラッシュを含めずに指定します。 次に例を示します。
	- https://example.com/
	- https://example.com

詳細については、『Safari, Mac OS X 10.5.3: Changes in client certificate [authentication](http://support.apple.com/kb/HT1679)』を参 照してください。

• ポート転送またはスマート トンネルを使用する Microsoft Windows Vista 以降のユーザは、 ASAのURLを信頼済みサイトゾーンに追加します。信頼済みサイトゾーンにアクセスす るには、Internet Explorer を起動し、[Tools] > [Internet Options] > [Security] タブを選択する 必要があります。Vista (以降の) ユーザは保護モードをオフに切り替えるとスマートト

ンネルアクセスを使用することもできます。ただし、攻撃に対するコンピュータの脆弱性 が増すため、この方法の使用はお勧めしません。

### ポート転送に関する制限事項

- ポート転送は、スタティック TCP ポートを使用する TCP アプリケーションのみをサポー トしています。ダイナミック ポートまたは複数の TCP ポートを使用するアプリケーショ ンはサポートしていません。たとえば、ポート 22 を使用する SecureFTP は、クライアン トレスSSL VPNのポート転送を介して動作しますが、ポート20と21を使用する標準FTP は動作しません。
- ポート転送は、UDP を使用するプロトコルをサポートしていません。
- ポート転送は Microsoft Outlook Exchange(MAPI)プロキシをサポートしていません。し かし、Microsoft Outlook Exchange Server と連携することにより、Microsoft Office Outlook のスマート トンネル サポートを設定することができます。
- ステートフル フェールオーバーでは、Application Access(ポート転送またはスマート ト ンネル アクセス)を使用して確立したセッションは保持されません。ユーザはフェール オーバー後に再接続する必要があります。
- ポート転送は、携帯情報端末(PDA)への接続はサポートしていません。
- ポート転送を使用するには、Javaアプレットをダウンロードしてローカルクライアントを 設定する必要があります。これには、ローカルシステムに対する管理者の許可が必要にな るため、ユーザがパブリック リモート システムから接続した場合に、アプリケーション を使用できない可能性があります。

Javaアプレットは、エンドユーザのHTMLインターフェイスにあるアプレット独自のウィ ンドウに表示されます。このウィンドウには、ユーザが使用できる転送ポートのリストの 内容、アクティブなポート、および送受信されたトラフィック量(バイト単位)が表示さ れます。

• ローカル IP アドレス 127.0.0.1 が使用されており、ASA からのクライアントレス SSL VPN 接続によってそれを更新できない場合、ポート転送アプレットでは、ローカルポートとリ モートポートが同一のものとして表示されます。その結果、ASAは、127.0.0.2、127.0.0.3 など、ローカル プロキシ ID の新しい IP アドレスを作成します。hosts ファイルを変更し て異なるループバックを使用できるため、リモート ポートはアプレットでローカル ポー トとして使用されます。接続するには、ポートを指定せずにホスト名を指定してTelnetを 使用します。正しいローカル IP アドレスをローカル ホスト ファイルで使用できます。

## ポート転送用の **DNS** の設定

ポート転送機能は、解決および接続のために、リモート サーバのドメイン名またはその IP ア ドレスを ASA に転送します。つまり、ポート転送アプレットは、アプリケーションからの要 求を受け入れて、その要求をASAに転送します。ASAは適切なDNSクエリーを作成し、ポー

ト転送アプレットの代わりに接続を確立します。ポート転送アプレットは、ASAに対するDNS クエリーだけを作成します。ポート転送アプレットはホスト ファイルをアップデートして、 ポート転送アプリケーションが DNS クエリーを実行したときに、クエリーがループバック ア ドレスにリダイレクトされるようにします。ポート転送アプレットから DNS 要求を受け入れ るように、次のように ASA を設定します。

#### 手順

ステップ **1** DNS サーバ グループ モードを開始して、example.com という名前の DNS サーバ グループを設 定します。

#### 例:

hostname(config)# **dns server-group example.com**

ステップ **2** ドメイン名を指定します。デフォルトのドメイン名設定は DefaultDNS です。

#### 例:

hostname(config-dns-server-group)# **domain-name example.com**

ステップ **3** ドメイン名を IP アドレスに解決します。

#### 例:

hostname(config-dns-server-group)# **name-server 192.168.10.10**

ステップ **4** クライアントレス SSL VPN コンフィギュレーション モードに切り替えます。

#### **webvpn**

ステップ **5** トンネルグループ クライアントレス SSL VPN コンフィギュレーション モードに切り替えま す。

#### **tunnel-group webvpn**

ステップ **6** そのトンネルグループで使用されるドメイン名を指定します。デフォルトでは、セキュリティ アプライアンスがクライアントレス接続のデフォルトのトンネルグループとしてデフォルトの クライアントレス SSL VPN グループを割り当てます。ASA がこのトンネル グループを使用し て設定をクライアントレス接続に割り当てる場合は、この手順を実行します。それ以外の場合 は、クライアントレス接続に対して設定されたトンネルごとにこの手順を実行します。

#### 例:

```
asa2(config-dns-server-group)# exit
asa2(config)# tunnel-group DefaultWEBVPNGroup webvpn-attributes
asa2(config-tunnel-webvpn)# dns-group example.com
```
### ポート転送に対するアプリケーションの適格化

各 ASA のクライアントレス SSL VPN コンフィギュレーションは、ポート転送リストをサポー トしています。それぞれのリストで、アプリケーションがアクセスの提供に使用するローカル ポートとリモート ポートを指定します。各グループ ポリシーまたはユーザ名は 1 つのポート 転送リストのみをサポートするため、サポートされる CA のセットをグループ化してリストを 作成する必要があります。

#### 手順

ステップ **1** ASA 設定にすでに存在するポート転送リスト エントリを表示します。

#### **show run webvpn port-forward**

ステップ **2** クライアントレス SSL VPN コンフィギュレーション モードに切り替えます。

#### **webvpn**

ポート転送リストの設定に続けて、次の項で説明するように、そのリストをグループポリシー またはユーザ名に割り当てます。

## ポート フォワーディング リストの割り当て

クライアントレス SSL VPN 接続によるアクセスに適用されるユーザまたはグループ ポリシー に関連付ける TCP アプリケーションの名前付きリストを追加または編集できます。グループ ポリシーとユーザ名ごとに、次のいずれかを行うようにクライアントレス SSL VPN を設定で きます。

これらのオプションは、各グループポリシーとユーザ名に対して互いに排他的です。1つだけ 使用してください。 (注)

• ユーザのログイン時に自動的にポート フォワーディング アクセスを開始する。

#### 始める前に

**port-forwardenable** *list name* コマンドを開始する前に、ユーザは、クライアントレス SSL VPN ポータル ページの **Application Access** > **Start Applications** を使用して、手動でポート フォワー ディングを開始する必要があります。

これらのコマンドは、各グループ ポリシーとユーザ名で使用可能です。各グループ ポリシー とユーザ名のコンフィギュレーションは、これらのコマンドを一度に 1 つだけサポートしま す。そのため、1つのコマンドが入力されると、ASAは、該当のグループポリシーまたはユー ザ名のコンフィギュレーションに存在するコマンドを新しいコマンドと置き換えます。最後の

コマンドの場合は、グループポリシーまたはユーザ名のコンフィギュレーションにすでに存在 する **port-forward** コマンドが削除されるだけです。

手順

ステップ **1** ユーザのログイン時に自動的にポート フォワーディングを開始します。 *port-forward auto-start <list name>*

ステップ **2** ユーザ ログイン時のポート フォワーディングを許可または禁止します。

**port-forward enable** *<list name>*

**port-forward disable**

ステップ **3** (任意) **port-forward** コマンドがグループ ポリシーまたはユーザ名のコンフィギュレーショ ンから削除され、[**no**] **port-forward** コマンドがデフォルト グループ ポリシーから継承されま す。**noport-forward**コマンドの後にあるキーワードはオプションですが、これらのキーワード により削除対象をその名前の **port-forward** コマンドに限定します。

**no port-forward** [ **auto-start** *<list name>* | **enable** *<list name>* | **disable**]

### ポート転送の自動化

ユーザのログイン時にポート転送を自動的に開始するには、次のコマンドを入力します。

#### 手順

ステップ **1** クライアントレス SSL VPN コンフィギュレーション モードに切り替えます。

#### **webvpn**

ステップ **2** グループ ポリシーまたはユーザ名のクライアントレス SSL VPN コンフィギュレーション モー ドに切り替えます。

**group-policy webvpn** または **username webvpn**

ステップ **3** ユーザのログイン時に自動的にポート フォワーディングを開始します。

#### **port-forward auto-start** *list\_name*

*list\_name* は、ASA クライアントレス SSL VPN コンフィギュレーションの既存のポート転送リ ストの名前です。複数のポート転送リストをグループポリシーまたはユーザ名に割り当てるこ とはできません。

#### 例:

次のコマンドは、apps1 という名前のポート転送リストをグループ ポリシーに割り当てます。

hostname(config-group-policy)# **webvpn** hostname(config-group-webvpn)# **port-forward auto-start apps1** ステップ **4** ASA 設定に存在するポート転送リスト エントリを表示します。

#### **show run webvpn port-forward**

ステップ **5** (任意)グループポリシーまたはユーザ名からport-forwardコマンドを削除し、デフォルトに 戻します。

**no port-forward**

# ポート フォワーディングのイネーブル化と切り替え

デフォルトでは、ポート フォワーディングはオフになっています。

手順

#### ステップ **1** ポート フォワーディングを有効にします。

**port-forwardauto-start** *list\_name* を入力した場合は、手動でポート フォワーディングを開始す る必要はありません( *list\_name* は、ASA クライアントレス SSL VPN コンフィギュレーション に既存のポート フォワーディング リストの名前です)。複数のポート フォワーディング リス トをグループ ポリシーまたはユーザ名に割り当てることはできません。

**port-forward** [**enable** l<*list name*> | **disable**]

#### 例:

次のコマンドは、apps1 という名前のポート フォワーディング リストをグループ ポリシーに 割り当てます。

hostname(config-group-policy)# **webvpn** hostname(config-group-webvpn)# **port-forward enable apps1**

ステップ **2** ポート フォワーディング リストのエントリを表示します。

#### **show running-config port-forward**

ステップ **3** (任意)グループポリシーまたはユーザ名からport-forwardコマンドを削除し、デフォルトに 戻します。

#### **no port-forward**

ステップ **4** (任意) ポート フォワーディングをオフに切り替えます。

**port-forward disable**

# <span id="page-18-0"></span>ファイル アクセスの設定

クライアントレスSSLVPNは、リモートユーザにHTTPSポータルページを提供しています。 このページは、ASA で実行するプロキシ CIFS クライアントまたは FTP クライアント(あるい はその両方)と連動しています。クライアントレス SSL VPN は、CIFS または FTP を使用し て、ユーザが認証の要件を満たしているファイルのプロパティがアクセスを制限しない限り、 ネットワーク上のファイルへのネットワーク アクセスをユーザに提供します。CIFS クライア ントおよび FTP クライアントは透過的です。クライアントレス SSL VPN から送信されるポー タル ページでは、ファイル システムに直接アクセスしているかのように見えます。

ユーザがファイルのリストを要求すると、クライアントレス SSL VPN は、そのリストが含ま れるサーバの IP アドレスをマスター ブラウザに指定されているサーバに照会します。ASA は リストを取得して、ポータル ページ上のリモート ユーザに送信します。

クライアントレス SSL VPN は、ユーザの認証要件とファイルのプロパティに応じて、ユーザ が次の CIFS および FTP の機能を呼び出すことができるようにします。

- ドメインとワークグループ、ドメインまたはワークグループ内のサーバ、サーバ内部の共 有、および共有部分またはディレクトリ内のファイルのナビゲートとリスト。
- ディレクトリの作成。
- ファイルのダウンロード、アップロード、リネーム、移動、および削除。

ポータルページのメニュー内またはクライアントレスSSLVPNセッション中に表示されるツー ルバー上にある、[BrowseNetworks]をリモートユーザがクリックすると、ASAは、通常、ASA と同じネットワーク上またはこのネットワークからアクセス可能な場所にある、マスターブラ ウザ、WINS サーバ、または DNS サーバを使用して、サーバ リストをネットワークに照会し ます。

マスター ブラウザまたは DNS サーバは、クライアントレス SSL VPN がリモート ユーザに提 供するネットワーク上のリソースのリストを、ASA 上の CIFS/FTP クライアントに表示しま す。

ファイル アクセスを設定する前に、ユーザ アクセス用のサーバに共有を設定する必要があり ます。 (注)

### **CIFS** ファイル アクセスの要件と制限事項

ユーザが \\server\share\subfolder\personal フォルダにアクセスするには、少なくとも、共 有自体を含めたすべての親フォルダに対する読み取り権限を持っている必要があります。

CIFSディレクトリとローカルデスクトップとの間でファイルをコピーアンドペーストするに は、[Download] または [Upload] を使用します。[Copy] ボタンおよび [Paste] ボタンはリモート

間のアクションのみで使用でき、ローカルからリモートまたはリモートからローカルへのアク ションには使用できません。

Web フォルダからワークステーションのフォルダにファイルをドラッグ アンド ドロップする と、一時ファイルのように見えることがあります。ビューを更新し、転送されたファイルを表 示するには、ワークステーションのフォルダを更新します。

CIFS ブラウズ サーバ機能は、2 バイト文字の共有名(13 文字を超える共有名)をサポートし ていません。これは、表示されるフォルダのリストに影響を与えるだけで、フォルダへのユー ザ アクセスには影響しません。回避策として、2 バイトの共有名を使用する CIFS フォルダの ブックマークを事前に設定するか、ユーザが cifs://server/<long-folder-name> 形式でフォルダの URL またはブックマークを入力します。次に例を示します。

cifs://server/Do you remember? cifs://server/Do%20you%20remember%3F

### ファイル アクセスのサポートの追加

この手順では、マスター ブラウザおよび WINS サーバを指定する方法について説明します。 代わりに、ASDM を使用して、ファイル共有へのアクセスを提供する URL リストとエントリ を設定することもできます。 (注)

ASDM での共有の追加には、マスター ブラウザまたは WINS サーバは必要ありません。ただ し、Browse Networks リンクへのサポートは提供されません。nbns-server コマンドを入力する ときは、ホスト名またはIPアドレスを使用してServerAを参照できます。ホスト名を使用する 場合、ASA はホスト名を IP アドレスに解決することを DNS サーバに要求します。

#### 手順

ステップ **1** クライアントレス SSL VPN コンフィギュレーション モードに切り替えます。

#### **webvpn**

ステップ **2** トンネルグループ クライアントレス SSL VPN コンフィギュレーション モードに切り替えま す。

#### **tunnel-group webvpn**

ステップ3 各 NetBIOS ネーム サーバ (NBNS) のネットワークまたはドメインをブラウズします。

#### **nbns-server** {*IPaddress* | *hostname*} [**master**] [**timeout** *timeout*] [**retry** *retries*]

• **master** は、マスター ブラウザとして指定するコンピュータです。マスター ブラウザは、 コンピュータおよび共有リソースのリストを維持します。コマンドのマスター部分を入力 せずにこのコマンドで指定する任意の NBNS サーバは、Windows Internet Naming Server (WINS)である必要があります。まずマスター ブラウザを指定してから、WINS サーバ を指定してください。マスターブラウザを含め、接続プロファイル用のサーバは最大3つ まで指定できます。

- *timeout* は、ASA がクエリーを再度サーバに送信する前に待機する秒数です。このとき、 サーバが1つだけの場合は同じサーバに送信され、サーバが複数存在する場合は別のサー バに送信されます。デフォルトのタイムアウトは 2 秒で、指定できる範囲は 1 ~ 30 秒で す。
- *retries* は、NBNS サーバに対するクエリーのリトライ回数です。ASA は、この回数だけ サーバのリストを再利用してからエラーメッセージを送信します。デフォルト値は2で、 指定できる範囲は 1 ~ 10 です。

#### 例:

hostname(config-tunnel-webvpn)# **nbns-server 192.168.1.20 master** hostname(config-tunnel-webvpn)# **nbns-server 192.168.1.41** hostname(config-tunnel-webvpn)# **nbns-server 192.168.1.47**

ステップ **4** 接続プロファイル コンフィギュレーションにすでに存在する NBNS サーバを表示します。

#### **show tunnel-group webvpn-attributes**

ステップ **5** (任意) クライアントレス SSL VPN ポータル ページをリモート ユーザに送信するために符号 化する文字セットを指定します。デフォルトでは、リモート ブラウザ上の符号化タイプ セッ トでクライアントレス SSL VPN ポータル ページの文字セットが決定されるため、ユーザは、 ブラウザで符号化を適切に実行するために必要となる場合に限り、文字の符号化を設定する必 要があります。

#### **character-encoding** *charset*

*charset* は、最大 40 文字からなる文字列で、<http://www.iana.org/assignments/character-sets> で指定 されている有効文字セットのいずれかと同じです。このページに示されている文字セットの名 前またはエイリアスのいずれかを使用できます。たとえば、iso-8859-1、shift\_jis、ibm850など です。

character-encoding の値および file-encoding の値は、ブラウザによって使用されるフォ ントファミリを排除するものではありません。次の例に示すように日本語のShift JIS 文字エンコーディングを使用する場合などは、webvpn カスタマイゼーション コマン ドモードで**page style**コマンドを使用してフォントファミリを置換し、これらの値の 設定を補足するか、または webvpn カスタマイゼーション コマンド モードで **no page style** コマンドを入力してフォント ファミリを削除する必要があります。 (注)

#### 例:

次に、日本語 Shift JIS 文字をサポートする character-encoding 属性を設定し、フォント ファミ リを削除し、デフォルトの背景色を保持する例を示します。

```
hostname(config)# webvpn
hostname(config-webvpn)# character-encoding shift_jis
hostname(config-webvpn)# customization DfltCustomization
hostname(config-webvpn-custom)# page style background-color:white
```
ステップ **6** (任意) 特定の CIFS サーバのクライアントレス SSL VPN ポータル ページの符号化を指定し ます。このため、これ以外の文字の符合化が必要な各 CIFS サーバに対し、異なるファイル符 号化値を使用できます。

**file-encoding** {*server-name* | *server-ip-address*} *charset*

例:

次に、CIFSサーバ10.86.5.174のファイルエンコーディング属性を設定して、IBM860 (エイリ アス「CP860」)文字をサポートする例を示します。

hostname(config-webvpn)# **file-encoding 10.86.5.174 cp860**

# <span id="page-21-0"></span>**SharePoint** アクセスのためのクロックの正確性の確保

ASA 上のクライアントレス SSL VPN サーバは、クッキーを使用して、エンドポイントの MicrosoftWordなどのアプリケーションと対話します。ASAの時間が正しくないと、SharePoint サーバ上の文書にアクセスしたときに、ASA で設定されたクッキーの有効期間によって Word が正常に機能しなくなる可能性があります。このような誤作動を回避するには、ASAクロック を正しく設定します。NTP サーバと時間をダイナミックに同期させるように、ASA を設定す ることをお勧めします。手順については、一般的操作用コンフィギュレーションガイドで「日 付と時刻の設定」に関する項を参照してください。

## <span id="page-21-1"></span>**Virtual Desktop Infrastructure**(**VDI**)

ASA は、Citrix サーバおよび VMware VDI サーバへの接続をサポートします。

- Citrixの場合、ASAではクライアントレスポータルを介してユーザの実行中のCitrixReceiver へアクセスできます。
- VMware は、(スマート トンネル)のアプリケーションとして設定されます。

VDI サーバには、他のサーバ アプリケーションのように、クライアントレス ポータルのブッ クマークを介してアクセスできます。

### **VDI** の制限事項

- 自動サインオンの場合、証明書またはスマートカードを使用する認証はサポートされませ ん。これは、これらの認証形式では間にある ASA を許可しないためです。
- XML サービスは XenApp サーバおよび XenDesktop サーバにインストールし、設定する必 要があります。
- スタンドアロン モバイル クライアントを使用している場合は、クライアント証明書の確 認、二重認証、内部パスワードと CSD (Vault だけでなく、すべての CSD)はサポートさ れません。

## **Citrix** モバイルのサポート

CitrixReceiverを実行しているモバイルユーザは、次を実行してCitrixサーバに接続できます。

- AnyConnect で ASA に接続してから Citrix サーバに接続する。
- AnyConnect クライアントを使用せずに ASA を介して Citrix サーバに接続する。ログオン クレデンシャルには次を含めることができます。
	- Citrixログオン画面の接続プロファイルのエイリアス(トンネルグループエイリアス とも呼ばれる)。VDIサーバは、それぞれ別の権限と接続設定を備えた複数のグルー プ ポリシーを持つことができます。
	- RSA サーバが設定されている場合は RSA SecureID トークンの値。RSA サポートに は、無効なエントリ用の次のトークンと、最初のPINまたは期限切れPIN用の新しい PIN を入力するための次のトークンが含まれています。

### **Citrix** 用にサポートされているモバイル デバイス

- iPad: Citrix Receiver バージョン 4.x 以降
- iPhone/iTouch: Citrix Receiver バージョン 4.x 以降
- Android 2.x/3.x/4.0/4.1 電話機:Citrix Receiver バージョン 2.x 以降
- Android 4.0 電話機:Citrix Receiver バージョン 2.x 以降

### **Citrix** の制限

#### 証明書の制限

- 証明書/スマートカード認証は自動サインオンの手段としてはサポートされていません。
- クライアント証明書の確認および CSD はサポートされていません。
- 証明書の Md5 署名は、iOS の既知の問題であるセキュリティ上の問題 (http://support.citrix.com/article/CTX132798)から動作していません。
- SHA2 シグニチャは Citrix Web サイト(http://www.citrix.com/)の説明に従って Windows を 除き、サポートされていません。
- 1024 以上のキー サイズはサポートされていません。

#### その他の制限

- HTTPリダイレクトはサポートされません。CitrixReceiverアプリケーションはリダイレク トでは機能しません。
- XML サービスは XenApp サーバおよび XenDesktop サーバにインストールし、設定する必 要があります。

### **Citrix Mobile Receiver** のユーザ ログオンについて

Citrix サーバに接続しているモバイル ユーザのログオンは、ASA が Citrix サーバを VDI サーバ として設定したか、または VDI プロキシ サーバとして設定したかによって異なります。

Citrix サーバが VDI サーバとして設定されている場合:

- **1.** AnyConnect Secure Mobility Client を使用し、VPN クレデンシャルで ASA に接続します。
- **2.** Citrix Mobile Receiver を使用し、Citrix サーバ クレデンシャルで Citrix サーバに接続します (シングル サインオンを設定している場合は、Citrix クレデンシャルは不要です)。

ASA が VDI プロキシ サーバとして設定されている場合:

**1.** Citrix Mobile Receiver を使用し、VPN と Citrix サーバの両方のクレデンシャルを入力して ASAに接続します。最初の接続後、正しく設定されている場合は、以降の接続に必要なの は VPN クレデンシャルだけです。

## **Citrix** サーバをプロキシするための **ASA** の設定

ASA を Citrix サーバのプロキシとして動作するように設定し、ASA への接続が Citrix サーバへ の接続であるかのようにユーザに見せることができます。ASDM の VDI プロキシがイネーブ ルになっている場合は AnyConnect クライアントは不要です。次の手順は、エンド ユーザから Citrix に接続する方法の概要を示します。

#### 手順

- ステップ **1** モバイル ユーザが Citrix Receiver を起動し、ASA の URL に接続します。
- ステップ **2** Citrix のログイン画面で、XenApp サーバのクレデンシャルと VPN クレデンシャルを指定しま す。
- ステップ **3** 以降、Citrix サーバに接続する場合に必要になるのは、VPN クレデンシャルだけです。

XenDesktop および XenApp のプロキシとして ASA を使用すると Citrix Access Gateway は必要 なくなります。XenApp サーバ情報が ASA に記録され、ASDM に表示されます。

Citrix サーバのアドレスおよびログイン クレデンシャルを設定し、グループ ポリシーまたは ユーザ名にその VDI サーバを割り当てます。ユーザ名とグループ ポリシーの両方を設定した 場合は、ユーザ名の設定によってグループ ポリシー設定がオーバーライドされます。

#### 次のタスク

http://www.youtube.com/watch?v=JMM2RzppaG8:このビデオでは、ASA を Citrix プロキシとし て使用する利点について説明します。

### グループ ポリシーへの **VDI** サーバの割り当て

VDI サーバを設定し、グループ ポリシーに割り当てる方法は次のとおりです。

- [VDI Access] ペインで VDI サーバを追加し、サーバにグループ ポリシーを割り当てる。
- グループ ポリシーに VDI サーバを追加する。

ユーザ名とグループ ポリシーが両方とも設定されている場合、ユーザ名の設定は、グループ ポリシーに優先します。次を入力します。

```
configure terminal
group-policy DfltGrpPolicy attributes
  webvpn
   vdi type <citrix> url <url> domain <domain> username <username> password
   <password>
configure terminal
username <username> attributes
  webvpn
   vdi type <citrix> url <url> domain <domain> username <username> password
   <password>]
```
構文オプションは、次のように定義されます。

- type:VDIのタイプ。CitrixReceiverタイプの場合、この値は*citrix*にする必要があります。
- url:httpまたはhttps、ホスト名、ポート番号、およびXMLサービスへのパスを含むXenApp または XenDesktop サーバの完全な URL。
- username:仮想化インフラストラクチャ サーバにログインするためのユーザ名。この値 は、クライアントレス マクロにすることができます。
- password:仮想化インフラストラクチャサーバにログインするためのパスワード。この値 は、クライアントレス マクロにすることができます。
- domain:仮想化インフラストラクチャサーバにログインするためのドメイン。この値は、 クライアントレス マクロにすることができます。

# <span id="page-24-0"></span>**SSL** を使用した内部サーバへのアクセス

#### 手順

ステップ **1** グループ ポリシーのクライアントレス SSL VPN コンフィギュレーション モードに切り替えま す。

**webvpn**

ステップ **2** URL エントリをオフに切り替えます。

**url-entry disable**

クライアントレス SSL VPN は SSL とその後継である TLS1 を使用して、内部サーバでサポー トされている特定の内部リソースと、リモートユーザとの間のセキュアな接続を実現します。

## クライアントレス **SSL VPN** ポートと **ASDM** ポートの設定

バージョン 8.0(2) 以降の ASA では、外部インターフェイスのポート 443 で、クライアントレ ス SSL VPN セッションと ASDM 管理セッションの両方が同時にサポートされるようになりま した。さまざまなインターフェイスでこれらのアプリケーションを設定できます。

#### 手順

ステップ **1** クライアントレス SSL VPN コンフィギュレーション モードに切り替えます。

#### **webvpn**

ステップ **2** クライアントレス SSL VPN の SSL リスニング ポートを変更します。

#### **port** *port\_number*

#### 例:

次の例では、外部インターフェイスのポート 444 でクライアント SSL VPN を有効にします。 このコンフィギュレーションでは、リモート ユーザは、ブラウザに https://<outside\_ip>:444 を 入力してクライアントレス SSL VPN セッションを開始します。

hostname(config)# **http server enable** hostname(config)# **http 192.168.3.0 255.255.255.0 outside** hostname(config)# **webvpn** hostname(config-webvpn)# **port 444** hostname(config-webvpn)# **enable outside**

ステップ **3** (特権モード)ASDM のリスニング ポートを変更します。

#### **http server enable**

#### 例:

この例では、HTTPS ASDM セッションが外部インターフェイスのポート 444 を使用するよう に指定します。クライアントレス SSL VPN も外部インターフェイスでイネーブルになり、デ フォルトポート(443)を使用します。このコンフィギュレーションでは、リモートユーザは https://<outside\_ip>:444 を入力して ASDM セッションを開始します。

```
hostname(config)# http server enable
hostname(config)# http 192.168.3.0 255.255.255.0 outside
hostname(config)# webvpn
hostname(config-webvpn)# enable outside
```
## クライアントレス **SSL VPN** セッションでの **HTTPS** の使用

HTTPS の設定に加えて、Web サイトをプロトコルダウングレード攻撃や cookie ハイジャック から保護するのに役立つ Web セキュリティ ポリシー メカニズムである HTTP

Strict-Transport-Security(HSTS)を有効にします。HSTS は、UA およびブラウザを HTTPS Web サイトにリダイレクトし、次のディレクティブを送信することにより指定したタイムアウト期 限が切れるまで Web サーバに安全に接続します。

Strict-Transport-Security: max-age="31536000"; preload;

それぞれの説明は次のとおりです。

http-headers: ASA からブラウザに送信されるさまざまな HTTP ヘッダーを設定します。サブ モードを設定するか、すべての http-headers 設定をリセットします。

- hsts-client:HSTS クライアントとして機能する HTTP サーバからの HSTS ヘッダーの処理 を開始します。
	- enable:HSTS ポリシーを有効または無効にすることができます。有効にすると、既 知の HSTS ホストと HSTS ヘッダーに対して HSTS ポリシーが適用されます。
- hsts-server:ASA からブラウザに送信する HSTS ヘッダーを設定します。ASA はヘッダー を基に、HTTP ではなく HTTPS を使用したアクセスのみを許可するようブラウザに指示 します。
	- max-age:(設定可能)Web サーバが HSTS ホストとしてみなされ、HTTPS のみを使 用してセキュアにアクセスされる必要のある時間を秒単位で指定します。デフォルト は 18 週です(10,886,400 秒)。範囲は 8 時間 ~ 365 日です(0 ~ 31,536,000> 秒)。
	- preload:ブラウザに対し、すでに UA およびブラウザに登録され、HSTS ホストとし て取り扱う必要のあるドメインのリストの読み込みを指示します。プリロードされた リストの実装は UA およびブラウザに依存し、各 UA およびブラウザは他のディレク ティブの振る舞いに対して追加の制限を指定することができます。たとえば、Chrome のプリロードリストは、HSTS の最大寿命が少なくとも 18 週 (10,886,400 秒)である ことを指定します。
- x-content-type-options:「X-Content-Type-Options: nosniff」応答ヘッダーの送信を有効にし ます。
- x-xss-protection:「X-XSS-Protection: 1[; mode=block]」応答ヘッダーの送信を有効にしま す。

#### 手順

ステップ **1** クライアントレス SSL VPN コンフィギュレーション モードに切り替えます。

**webvpn** を入力します。

ステップ **2** outside という名前のインターフェイス上でクライアントレス SSL VPN セッションをイネーブ ルにします。

**enable** *interface-name* と入力します。

ステップ **3** HSTS を有効にします。

**hsts enable** を入力します。

HSTS を無効にしてすべてのキャッシュ済み HSTS ホストを削除するには、コマンド **no hsts enable** の「no」形式を使用します。

ステップ **4** HSTS の有効時間(秒数)を設定します。

**hsts max-age** *max-age-in-seconds* と入力します。

値の範囲は <0 ~ 31536000> 秒です。デフォルトは 10,886,400(18 週)です。この制限に達す ると、HSTS は有効ではなくなります。

#### 例

hostname(config-webvpn)# **hsts enable** hostname(config-webvpn)# **hsts max-age 31536000**

#### 次のタスク

現在の設定を参照するには、**show running-config webvpn** [*hsts*] を使用します。

現在の設定をクリアするには、**clear configure webvpn** を使用します。

## プロキシ サーバのサポートの設定

ASA は HTTPS 接続を終了させて、HTTP および HTTPS 要求をプロキシ サーバに転送できま す。これらのサーバは、ユーザとパブリック ネットワークまたはプライベート ネットワーク 間を中継する機能を果たします。組織が管理するプロキシサーバを経由したネットワークへの アクセスを必須にすると、セキュアなネットワークアクセスを確保して管理面の制御を保証す るためのフィルタリング導入の別のきっかけにもなります。

HTTP および HTTPS プロキシ サービスに対するサポートを設定する場合、プリセット クレデ ンシャルを割り当てて、基本認証に対する各要求とともに送信できます。HTTPおよびHTTPS 要求から除外する URL を指定することもできます。

#### 始める前に

プロキシ自動設定(PAC)ファイルをHTTPプロキシサーバからダウンロードするように指定 できますが、PAC ファイルを指定するときにプロキシ認証を使用しない場合があります。

#### 手順

ステップ **1** クライアントレス SSL VPN コンフィギュレーション モードに切り替えます。

**webvpn**

ステップ **2** 外部プロキシ サーバを使用して HTTP および HTTPS 要求を処理するように ASA を設定しま す。

#### **http-proxy and https-proxy**

- プロキシ NTLM 認証は **http-proxy** ではサポートされていません。認証なしのプロキ シと基本認証だけがサポートされています。 (注)
- ステップ **3** HTTP プロキシを設定します。

**http-proxy** *host* [*port*] [**exclude** *url*] [**username** *username* {**password** *password*}]

- ステップ **4** HTTPS プロキシを設定します。 **https-proxy** *host* [*port*] [**exclude** *url*] [**username** *username* {**password** *password*}]
- ステップ5 PAC ファイル URL を設定します。

#### **http-proxy pac** *url*

- ステップ **6** (任意) URL をプロキシ サーバに送信される可能性がある URL から除外します。 **exclude**
- ステップ **7** 外部プロキシ サーバのホスト名または IP アドレスを指定します。

#### ホスト

ステップ **8** 各URLのプロキシを識別するJavaScript関数を使用してASAにプロキシ自動コンフィギュレー ション ファイルをダウンロードします。

#### **pac**

ステップ **9** (任意)(ユーザ名を指定した場合に限り使用可能)各プロキシ要求にパスワードを付加して 基本的なプロキシ認証を提供します。

#### **password**

ステップ **10** 各 HTTP または HTTPS 要求とともにプロキシ サーバへのパスワードを送信します。

#### **password**

ステップ **11** (任意) プロキシ サーバが使用するポート番号を指定します。デフォルトの HTTP ポートは 80 です。デフォルトの HTTPS ポートは 443 です。代替の値を指定しない場合、ASA はこれら の各ポートを使用します。範囲は 1 ~ 65535 です。

#### **port**

ステップ **12 exclude**を入力した場合は、プロキシサーバに送信される可能性があるURLから除外するURL またはカンマで区切った複数の URL のリストを入力します。このストリングには文字数の制

限はありませんが、コマンド全体で512文字以下となるようにする必要があります。リテラル URL を指定するか、次のワイルドカードを使用できます。

- **\*** は、スラッシュ(/)とピリオド(.)を含む任意の文字列と一致します。このワイルド カードは、英数字ストリングとともに使用する必要があります。
- **?** は、スラッシュおよびピリオドを含む、任意の 1 文字に一致します。
- [x**-**y] は、x から y までの範囲の任意の 1 文字と一致します。x は ANSI 文字セット内のあ る 1 文字を表し、y は別の 1 文字を表します。
- [**!**x**-**y] は、範囲外の任意の 1 文字と一致します。
- ステップ **13 http-proxypac** を入力した場合、**http://** に続けてプロキシ自動設定ファイルの URL を入力しま す。(**http://** の部分を省略すると、CLI はコマンドを無視します。)
- ステップ **14** (任意)基本的なプロキシ認証のために各HTTPプロキシ要求にユーザ名を付加します。この キーワードは、**http-proxy***host* コマンドでのみサポートされます。

#### **username**

ステップ **15** 各 HTTP または HTTPS 要求とともにプロキシ サーバへのユーザ名を送信します。

#### **username**

ステップ **16** 次のように設定されている HTTP プロキシ サーバの使用について設定方法を示します:IP ア ドレスが209.165. 201.1、デフォルトポートを使用、各HTTP要求とともにユーザ名とパスワー ドを送信。

#### 例:

hostname(config-webvpn)# **http-proxy 209.165.201.1 user jsmith password mysecretdonttell**

ステップ **17** 同じコマンドを示しますが、異なる点として、ASA は HTTP 要求で www.example.com という 特定の URL を受信した場合、プロキシ サーバに渡すのではなく自身で要求を解決します。

#### 例:

hostname(config-webvpn)# **http-proxy 209.165.201.1 exclude www.example.com username jsmith password mysecretdonttell**

ステップ **18** ブラウザにプロキシ自動設定ファイルを提供する URL を指定する方法を示します。

#### 例:

hostname(config-webvpn)# **http-proxy pac http://www.example.com/pac**

ASA クライアントレス SSL VPN 設定は、それぞれ 1 つの **http-proxy** コマンドと 1 つの **https-proxy** コマンドのみサポートしています。たとえば、**http-proxy** コマンドの 1 インスタン スが実行コンフィギュレーションにすでに存在する場合に別のコマンドを入力すると、CLIが 前のインスタンスをオーバーライドします。

プロキシ NTLM 認証は **http-proxy** ではサポートされていません。認証なしのプロキ シと基本認証だけがサポートされています。 (注)

### **SSL/TLS** 暗号化プロトコルの設定

ポートフォワーディングには、Oracle Java ランタイム環境 (JRE) が必要です。クライアント レス SSL VPN のユーザがいくつかの SSL バージョンに接続する場合、ポート フォワーディン グは機能しません。サポートされている JRE バージョンについては、[『サポート対象の](http://www.cisco.com/c/en/us/td/docs/security/asa/compatibility/asa-vpn-compatibility.html) VPN [プラットフォーム、](http://www.cisco.com/c/en/us/td/docs/security/asa/compatibility/asa-vpn-compatibility.html)Cisco ASA 5500 シリーズ』を参照してください。

### デジタル証明書による認証

SSL はデジタル証明書を使用して認証を行います。ASA はブート時に自己署名付き SSL サー バ証明書を作成します。または、PKIコンテキストで発行されたSSL証明書をユーザによって ASA にインストールできます。HTTPS の場合、この証明書をクライアントにインストールす る必要があります。

### デジタル証明書認証の制限

MS Outlook、MS Outlook Express、Eudora などの電子メール クライアントは、証明書ストアに アクセスできません。

デジタル証明書による認証および認可については、一般的操作用コンフィギュレーションガイ ドの「証明書とユーザ ログイン クレデンシャルの使用」に関する項を参照してください。

# <span id="page-30-0"></span>クライアント**/**サーバ プラグインへのブラウザ アクセス の設定

[Client-ServerPlug-in] テーブルには、ASA によってクライアントレス SSL VPN セッションのブ ラウザで使用可能になるプラグインが表示されます。

プラグインを追加、変更、または削除するには、次のいずれかを実行します。

- プラグインを追加するには、[Import] をクリックします。[Import Plug-ins] ダイアログボッ クスが開きます。
- プラグインを削除するには、そのプラグインを選択して [Delete] をクリックします。

# ブラウザ プラグインのインストールについて

ブラウザ プラグインは、Web ブラウザによって呼び出される独立したプログラムで、ブラウ ザ ウィンドウ内でクライアントをサーバに接続するなどの専用の機能を実行します。ASA で は、クライアントレス SSL VPN セッションでリモート ブラウザにダウンロードするためのプ ラグインをインポートできます。通常、シスコでは再配布するプラグインのテストを行ってお り、再配布できないプラグインの接続性をテストする場合もあります。ただし、現時点では、 ストリーミング メディアをサポートするプラグインのインポートは推奨しません。

プラグインをフラッシュ デバイスにインストールすると、ASA は次の処理を実行します。

- (Cisco 配布のプラグイン限定)URL で指定された jar ファイルのアンパック
- ASA ファイル システムの csco-config/97/plugin ディレクトリにファイルを書き込みます。
- ASDM の URL 属性の横にあるドロップダウン リストに情報を入力します。
- 以後のすべてのクライアントレス SSL VPN セッションでプラグインをイネーブルにし、 メイン メニュー オプションと、ポータル ページの [Address] フィールドの横にあるドロッ プダウン リストについてのオプションを追加します。

次の表に、以降の項で説明するプラグインを追加したときの、ポータル ページのメイン メ ニューとアドレス フィールドの変更点を示します。

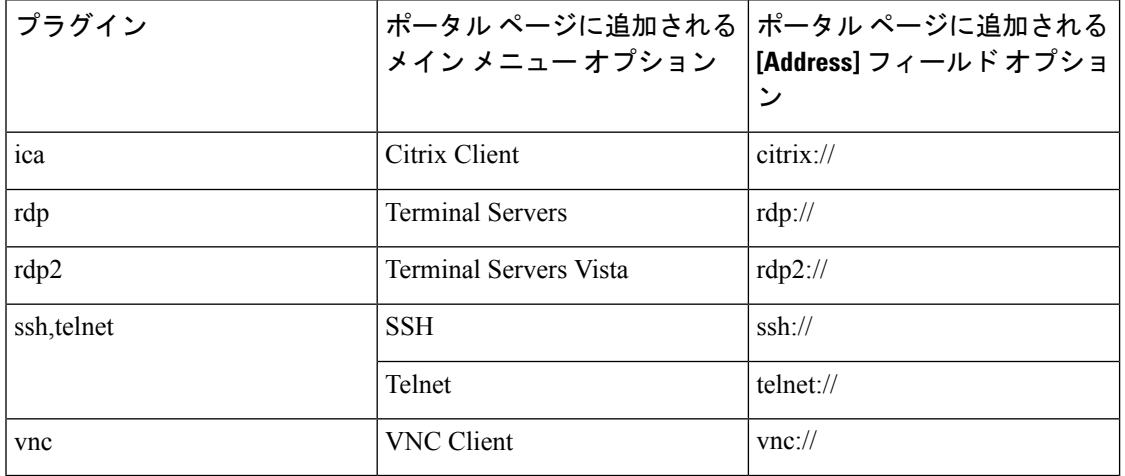

表 **3 :** クライアントレス **SSL VPN** ポータル ページへのプラグインの影響

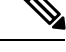

(注) セカンダリ ASA は、プライマリ ASA からプラグインを取得します。

クライアントレス SSL VPN セッションでユーザがポータル ページの関連付けられたメニュー オプションをクリックすると、ポータルページにはインターフェイスへのウィンドウとヘルプ ペインが表示されます。ドロップダウン リストに表示されたプロトコルをユーザが選択して [Address] フィールドに URL を入力すると、接続を確立できます。

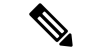

Javaプラグインによっては、宛先サービスへのセッションが設定されていない場合でも、接続 済みまたはオンラインというステータスがレポートされることがあります。open-sourceプラグ インは、ASA ではなくステータスをレポートします。 (注)

ブラウザ プラグインのインストールの前提条件

• セキュリティ アプライアンスでクライアントレス セッションがプロキシ サーバを使用す るように設定している場合、プラグインは機能しません。

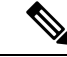

- Remote Desktop Protocol プラグインでは、セッション ブローカを 使用したロードバランシングはサポートされていません。プロト コルによるセッションブローカからのリダイレクションの処理方 法のため、接続に失敗します。セッションブローカが使用されて いない場合、プラグインは動作します。 (注)
- プラグインは、シングルサインオン(SSO)をサポートします。プラグインは、クライア ントレス SSL VPN セッションを開くときに入力したクレデンシャルと同じクレデンシャ ルを使用します。プラグインはマクロ置換をサポートしないため、内部ドメインパスワー ドなどのさまざまなフィールドや、RADIUS または LDAP サーバの属性で SSO を実行す るオプションはありません。
- プラグインに対して SSO サポートを設定するには、プラグインをインストールし、サー バへのリンクを表示するためのブックマークエントリを追加します。また、ブックマーク を追加するときに、SSO サポートを指定します。
- リモートで使用するために必要な最低限のアクセス権は、ゲスト特権モードに属していま す。

### ブラウザ プラグインのインストールに関する要件

- シスコでは、GNU 一般公的使用許諾 (GPL)に従い、変更を加えることなくプラグイン を再配布しています。GPL により、これらのプラグインを直接改良できません。
- プラグインへのリモート アクセスを実現するには、ASA でクライアントレス SSL VPN を イネーブルにする必要があります。
- ステートフルフェールオーバーが発生すると、プラグインを使用して確立されたセッショ ンは保持されません。ユーザはフェールオーバー後に再接続する必要があります。
- プラグインを使用するには、ブラウザでActiveXまたはOracle Javaランタイム環境(JRE) がイネーブルになっている必要があります。64 ビット ブラウザには、RDP プラグインの ActiveX バージョンはありません。

### **RDP** プラグインのセットアップ

RDP プラグインをセットアップして使用するには、新しい環境変数を追加する必要がありま す。

手順

- ステップ **1** [My Computer] を右クリックし、[System Properties] を開いて [Advanced] タブを選択します。
- ステップ **2** [Advanced] タブで、[Environment Variables] ボタンを選択します。
- ステップ **3** [New User Variable] ダイアログボックスで、RF\_DEBUG 変数を入力します。
- ステップ **4** [User variables] セクションの新しい環境変数を確認します。
- ステップ **5** バージョン 8.3 以前のクライアントレス SSL VPN のバージョンでクライアント コンピュータ を使用していた場合、古い Cisco Portforwarder Control を削除してください。 C:/WINDOWS/Downloaded Program Files ディレクトリを開いて、Portforwarder Control を右ク リックして、[Remove] を選択します。
- ステップ **6** Internet Explorer ブラウザのすべてのキャッシュをクリアします。
- ステップ **7** クライアントレス SSL VPN セッションを起動して、RDP ActiveX プラグインを使用して RDP セッションを確立します。

これで Windows アプリケーションのイベント ビューアでイベントを確認できるようになりま す。

## プラグインのためのセキュリティ アプライアンスの準備

#### 手順

- ステップ **1** ASA インターフェイスでクライアントレス SSL VPN がイネーブルになっていることを確認し ます。
- ステップ **2** リモート ユーザが完全修飾ドメイン名(FQDN)を使用して接続する ASA インターフェイス に SSL 証明書をインストールします。
	- SSL 証明書の一般名 (CN) として IP アドレスを指定しないでください。リモート ユーザは、ASAと通信するためにFQDNの使用を試行します。リモートPCは、DNS またはSystem32\drivers\etc\hostsファイル内のエントリを使用して、FQDNを解決でき る必要があります。 (注)

### 新しい **HTML** ファイルを使用するための **ASA** の設定

#### 手順

ステップ **1** ファイルおよびイメージを Web コンテンツとしてインポートします。

**import webvpn webcontent** <*file*> <*url*>

例:

```
hostname# import webvpn webcontent /+CSCOU+/login.inc tftp://209.165.200.225/login.inc
!!!!* Web resource `+CSCOU+/login.inc' was successfully initialized
hostname#
```
ステップ **2** カスタマイゼーション テンプレートをエクスポートします。

**export webvpn customization** <*file*> <*URL*>

#### 例:

```
hostname# export webvpn customization template tftp://209.165.200.225/sales_vpn_login
!!!!!!!!!!!!!!!!!!!!!!!!!!!!!!!!!!!!!!!!!!!!!!!
%INFO: Customization object 'Template' was exported to tftp://10.21.50.120/sales
_vpn_login
```
ステップ **3** ファイル内の full customization mode タグを enable に変更します。

#### 例:

この例では、ASA メモリに格納されているログイン ファイルの URL を指定します。

```
<full-customization>
          <mode>enable</mode>
          <url>/+CSCOU+/login.inc</url>
      </full-customization>
```
ステップ **4** ファイルを新しいカスタマイゼーション オブジェクトとしてインポートします。

#### 例:

```
hostname# import webvpn customization sales_vpn_login tftp://10.21.50.120/sales_vpn_login$
!!!!!!!!!!!!!!!!!!!!!!!!!!!!!!!!!!!!!!!!!!!!!!!
%INFO: customization object 'sales_vpn_login' was successfully imported
```
ステップ5 接続プロファイル (トンネルグループ) にカスタマイゼーションオブジェクトを適用します。

#### 例:

hostname(config)# **tunnel-group Sales webvpn-attributes** hostname(config-tunnel-webvpn)#**customization sales\_vpn\_login**

基本的なクライアントレス **SSL VPN** のコンフィギュレーション